# TGR DAM powered by Box 接続方法

## **TGR DAM powered by Box 接続⽅法**

ご利用いただくには、下記3つの作業が必要になります。接続する方法を順にご説明いたしま す。

- 1. Box アカウントの取得
- 2. Box へのログイン
- 3. TGR DAM powered by Box for Media フォルダへの参加 (フォルダ参加)

#### **1.Box アカウントの取得**

Box Individual Plan (無料) アカウント を作成します。(既にアカウントをお持ちの場合は、 手順2、3を実施してください。)

※企業・団体で既に Box をご契約の場合、ご自身が所属される企業・団体の Box 管理者へお問い合わせいただき、 アカウントを取得・ログインして、手順2、3を実施してください)

- 1. Box Individual Plan (無料) アカウント取得ページにアクセスして、Box Individual Plan (無 料) [**サインアップ**]をクリックします。
	- URL: https://www.box.com/ja-jp/pricing/individual

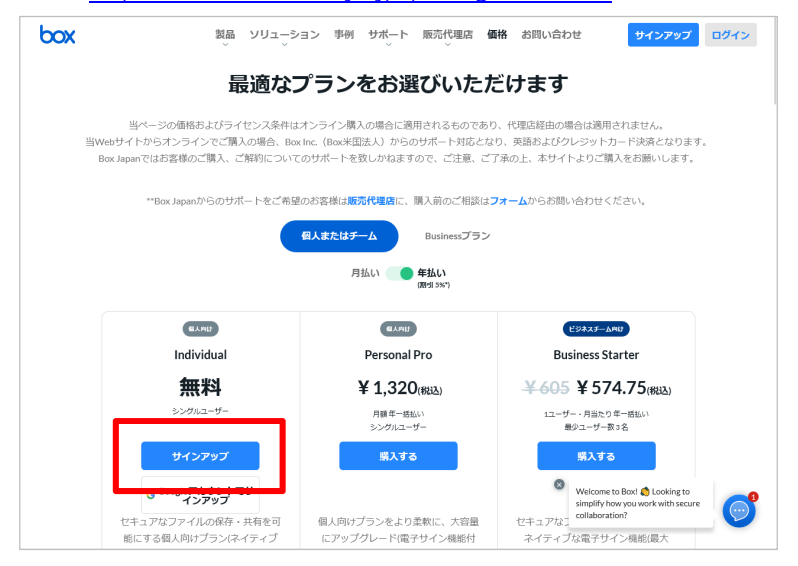

2. 名前、メールアドレス、パスワード※ その他、必要事項を入力します。規約を確認し、 同意いただける場合、[**開始する**] をクリックします。

※パスワードは8文字以上、2個以上の数字を含んだ文字で入力してください。

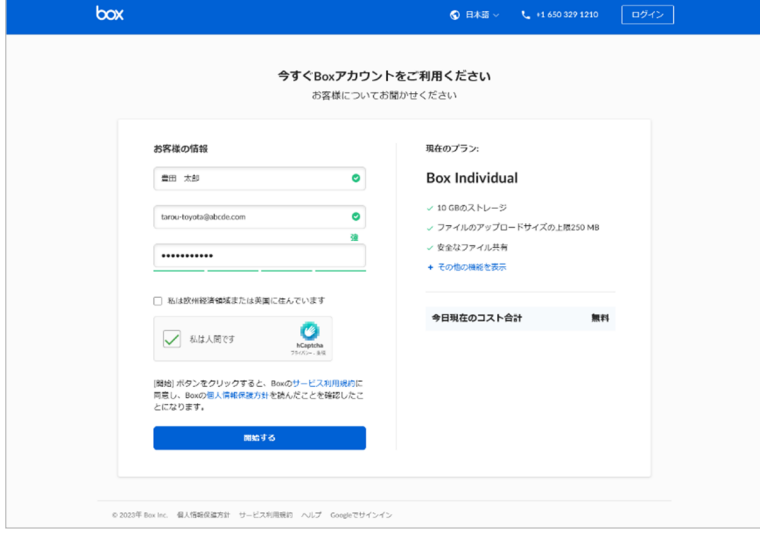

3. 下記画面が表示されたら、登録したメールに確認メールが送信されます。お使いのメー

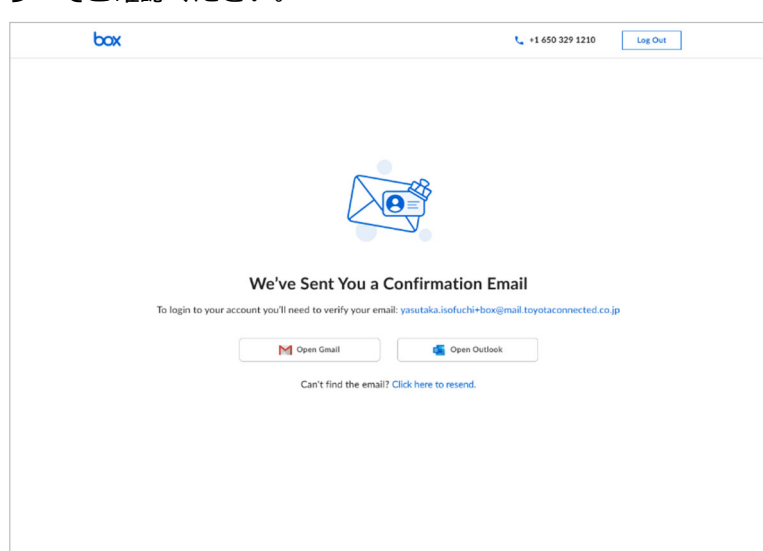

ラーでご確認ください。

4. メーラーで 確認メール (件名: Please complete your Box signup 送信者: Box noreply@box.com ) を探し [Verify Email] をクリックします。

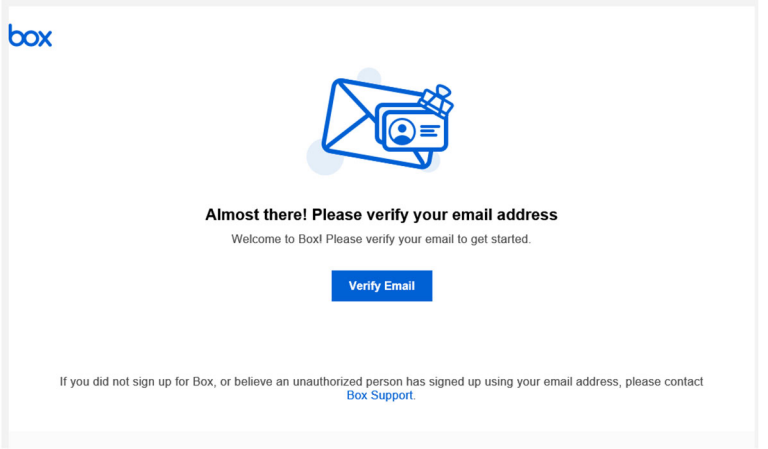

5. メールアドレスが確認できれば、アカウントの取得は完了です。

#### **2.Box へのログイン**

TGR DAM - Media をご利用いただくには、取得した Box アカウントでログインする 必要があります。

1. Box ログインページにアクセスします。

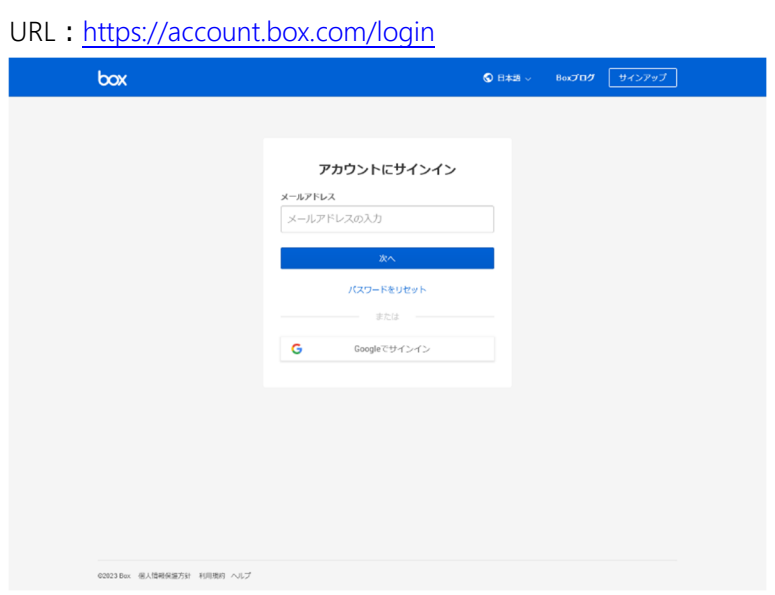

2. Box のページが表示されます。

 $box$ **Q** ファイルおよびフォルダを検索 **センター コンセル エマ マンデンをアップグレード ● ■ ■**  $\mathbf{M}$  $\begin{array}{|c|c|c|}\n\hline\n\bullet & \text{if } \text{XCOJ} \times \text{fJb} & \text{if } \text{XCOJ} \times \text{fJb} & \text{if } \text{XCOJ} \times \text{fJb} & \text{if } \text{XCOJ} \times \text{fJb} & \text{if } \text{XCOJ} \times \text{fJb} & \text{if } \text{XCOJ} \times \text{fJb} & \text{if } \text{XCOJ} \times \text{fJb} & \text{if } \text{XCOJ} \times \text{fJb} & \text{if } \text{XCOJ} \times \text{fJb} & \$ すべてのファイル・  $$m+$  $\bullet$ ◎ 同期済み  $\equiv$ / Notes  $\frac{\partial L}{\partial x}$  Sign (NEW) **■ ごみ箱** マイコレクション  $\mathbb{F}_{\bullet}$ 日 お気に入り -<br>ここに項目をド<br>- オできスように 最初のファイルを追加して開始しましょう Boxで新しいドキュメントを作成するか、既存のファイルをアップ<br>ロードします 3/10.0 GBが使用中 [B

★この時点では TGR DAM のファイルは閲覧できません。**ブラウザを開いたまま、**次の 手順3を実施してください。

### **3.TGR DAM powered by Box - for Media フォルダへの参加(フォルダ参加)**

この作業は、Box にログインした状態で実施してください。

- 1. Box にログインしているブラウザで、新規タブ (もしくは新規ウィンドウ)を作成しま す。
- 2. 新規タブ(もしくは新規ウィンドウ)で、TGR Media ページを表示します。

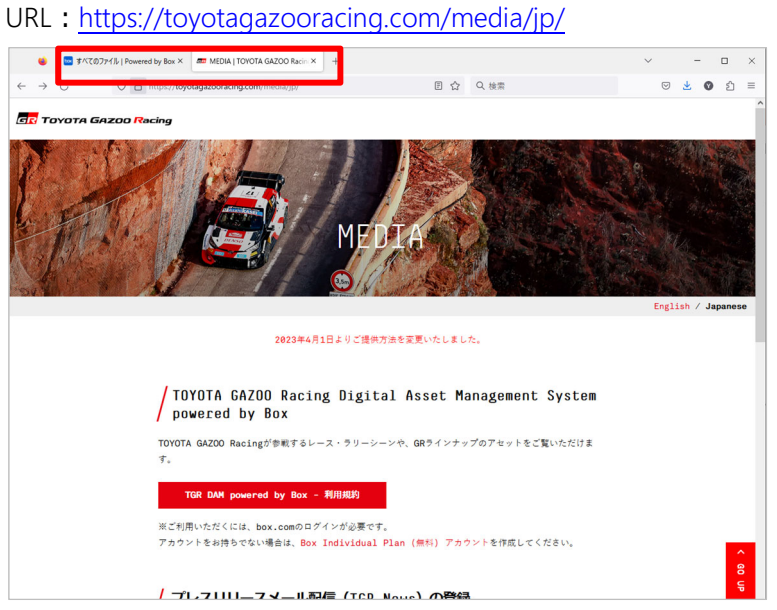

3. [TGR DAM powered by Box - 利用規約] をクリックします。

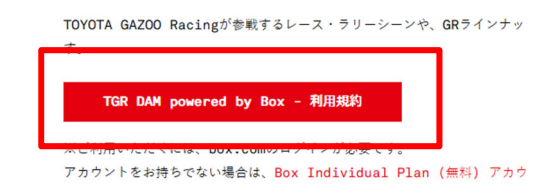

4. 利用規約をご確認いただき、同意いただける場合は [上記利用規約に同意する] にチ

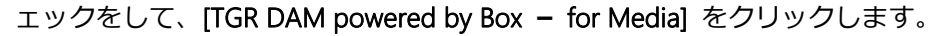

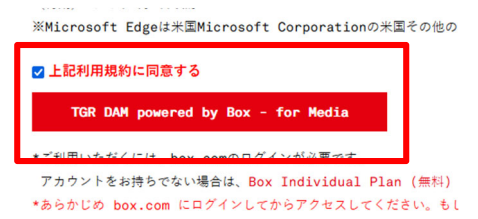

5. 別タブで TGR DAM - for Media が表示されます。この画面右上の「フォルダに参加」 をクリックしてください。

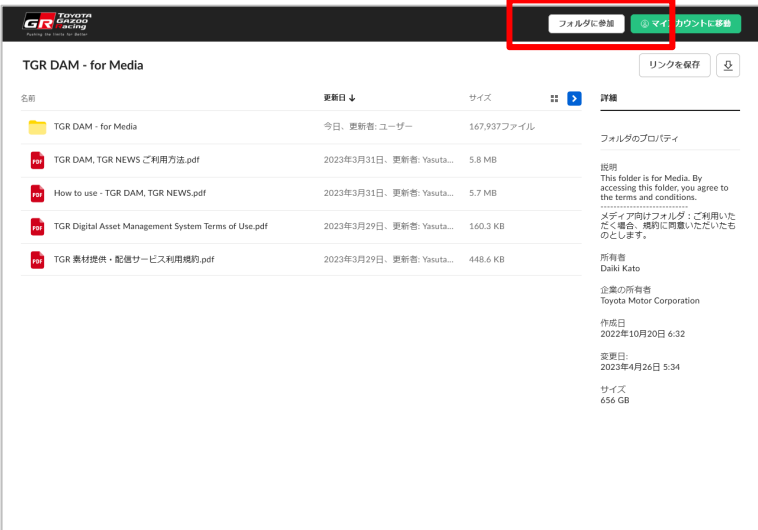

6. [**フォルダに参加**] すると、表⽰が変更され、TGR DAM **–** for Media フォルダをご覧い ただくことが可能になります。格納されている画像をご覧いただくには [TGR DAM - for Media] フォルダをクリックしてください。

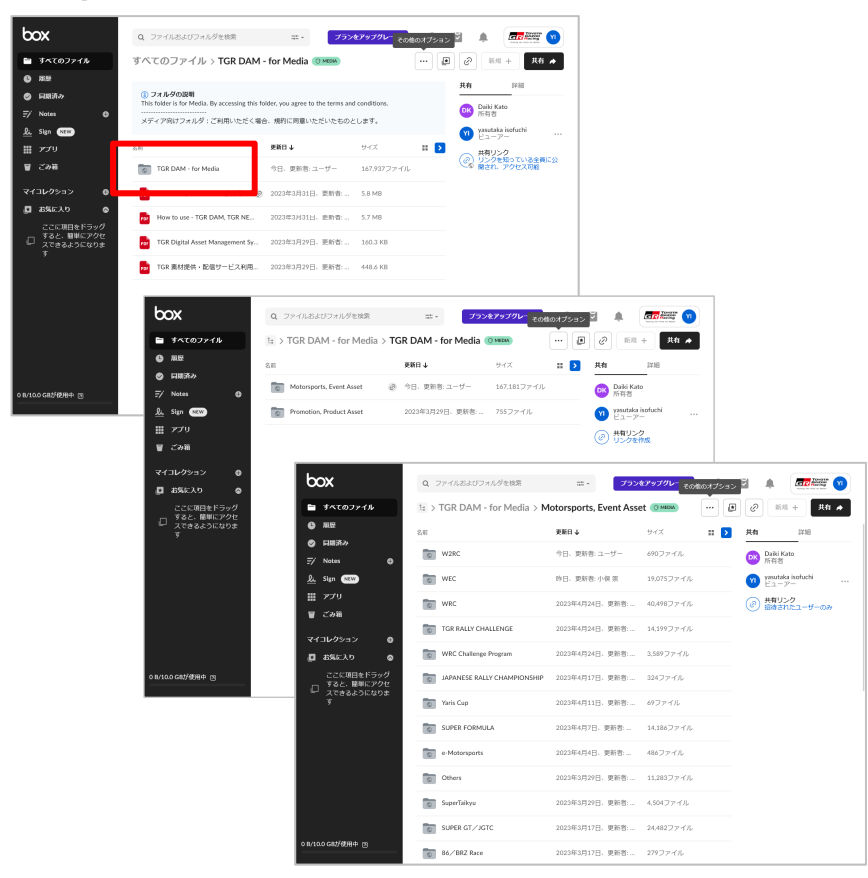

補足①: [フォルダに参加] をクリックした後、画面が表示されない場合、別タブで開いて いる下記ボタンを再度クリックしください。

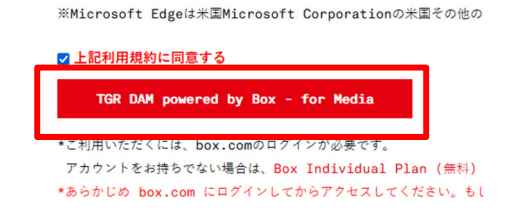

補⾜②︓[**フォルダに参加**] を実施いただくことで、Box **マイページ** にフォルダが登録さ れるため、ログインするだけで、すぐにご利⽤いただくことができます。